# **使用 DaVinci Resolve 作为测试序列 配合 i1 Display Pro 和 CalMAN Studio 校正尊正 AM210 监视器**

### **软件需求**

操作系统: Windows7 或更高版本 (64位) 软件: CalMAN Studio (需购买) DaVinci Resolve (PC 或 Mac)

## **硬件需求**

运行 Windows7 或更高版本的 PC(64 位) 运行 DaVinci Resolve 的 PC 或 Mac BMD 上屏卡 X-Rite i1 Display Pro 或 i1D3 SDI 线 路由器

## **准备工作**

**将装有 ClaMAN Studio 和 DaVinci Resolve 的电脑分别接入路由器 校正环境:尽量暗的房间,减少环境光对校正数据的影响。 监视器开机预热 30 分钟以上(LCD 面板 LED 背光机型,如 AM210)** 预热足够的时间后按下监视器的"Menu"键打开主菜单,找到"系统设置"菜单中的"载入用户设置" 按下监视器的"Enter"键选择"出厂设置"

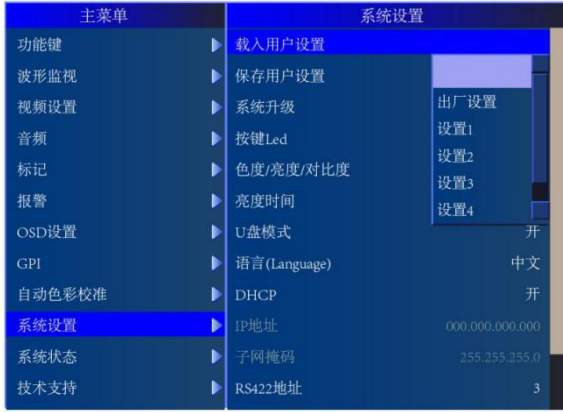

再次按下"Enter"键确认恢复监视器的默认设置。

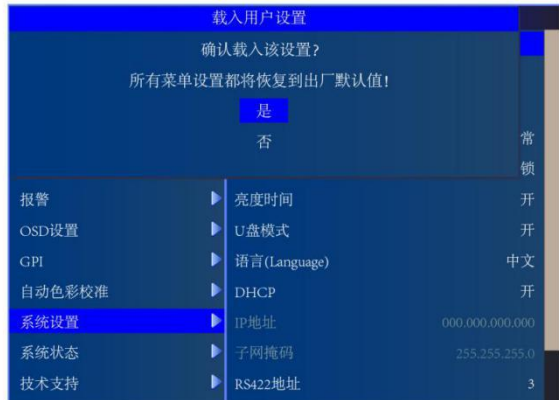

打开主菜单找到"自动色彩校准"菜单中的"LUT Bypass",选中 3D LUT 并确定

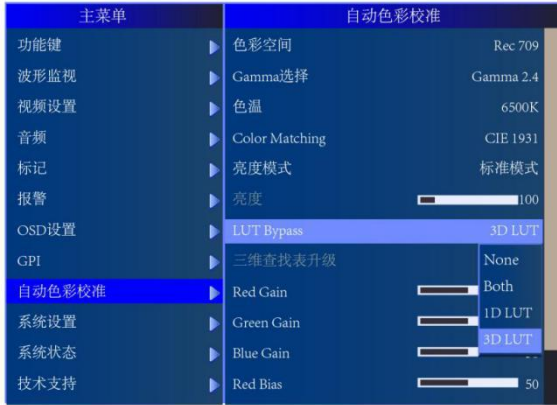

将 i1D3 连接至装有 CalMAN Studio的电脑,打开 CalMAN Studio

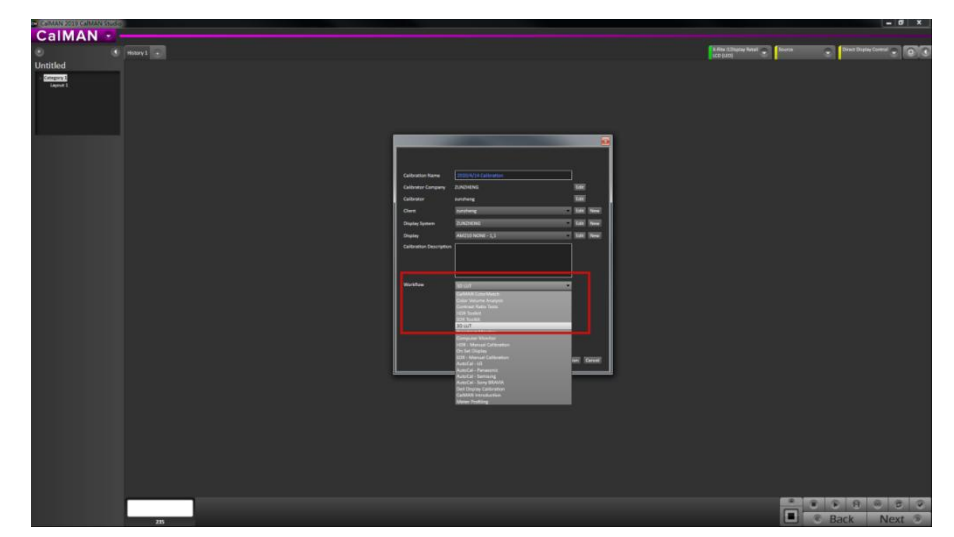

弹出的设置对话框中选中 3D LUT 工作流程, 点击 Start Session 载入对应的工作流程

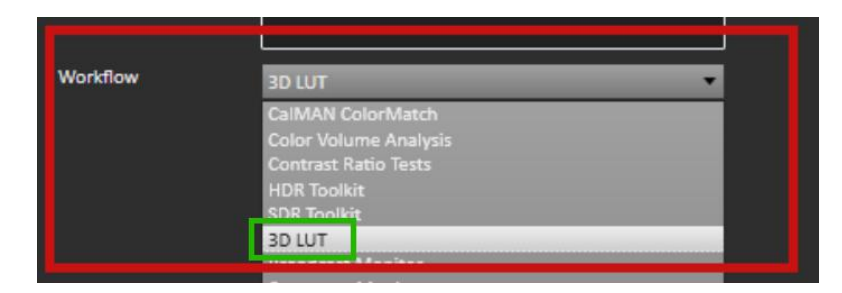

## 3D LUT 流程界面点击 3D LUT only

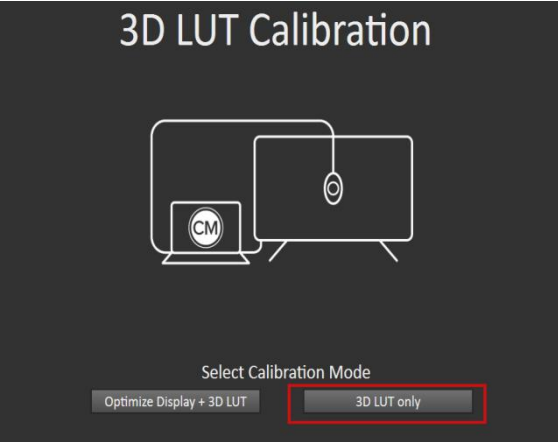

Hardware Connect 界面中需要设置连接的仪器,序列信号源和储存 3D LUT 的设备 设置 1 区域点击 Find Meter, 勾选第一个选项后点击 Search 查找并连接仪器

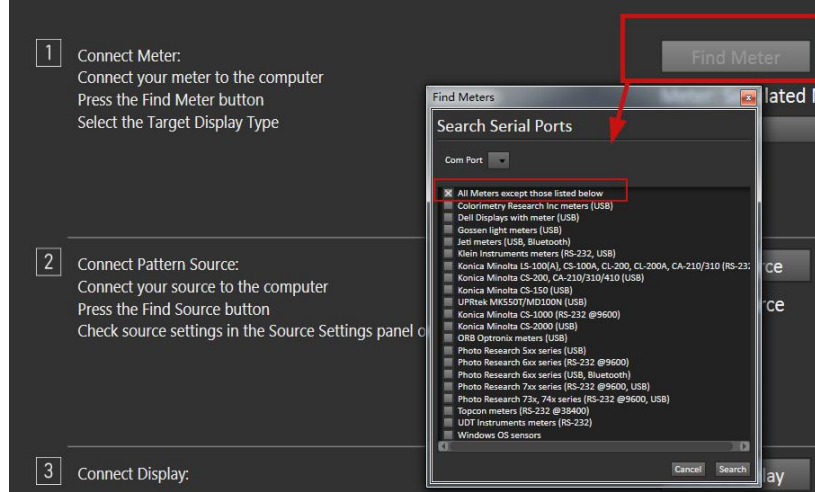

仪器连接成功后软件右上的仪器设置选项会变成绿色

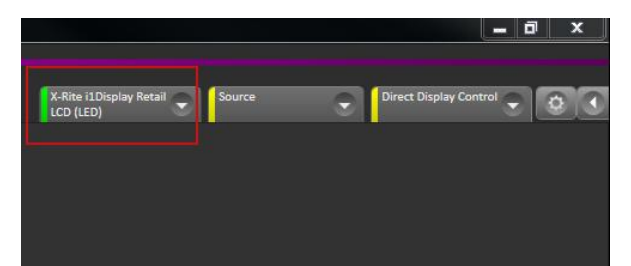

点击 Open Setting Panel, 打开仪器设置面板, 如图所示将 Meter Mode 设置成 LCD (LED) Profiles and OffSets 选中由分光型仪器采集的设备特征数据(此处的 CS-200 由 CS-2000 校正过)

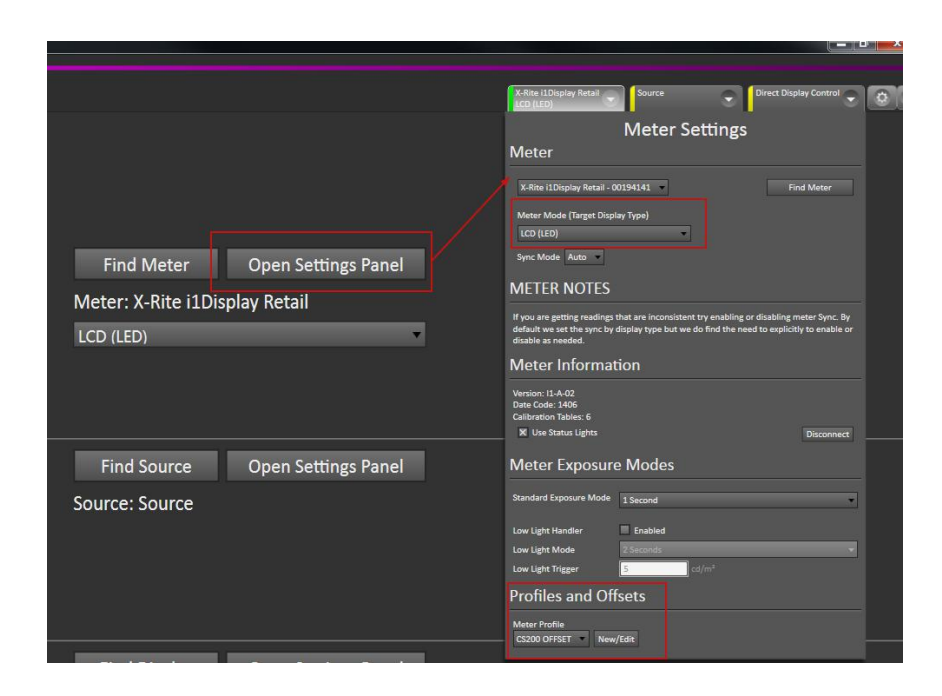

设置 2 区域选择测试序列信号源,点击 Find Source,弹出的下拉选项列表中选中 DaVinci,然后点击 Connect (此处的源也可以直接使用扩展屏的方式实现)

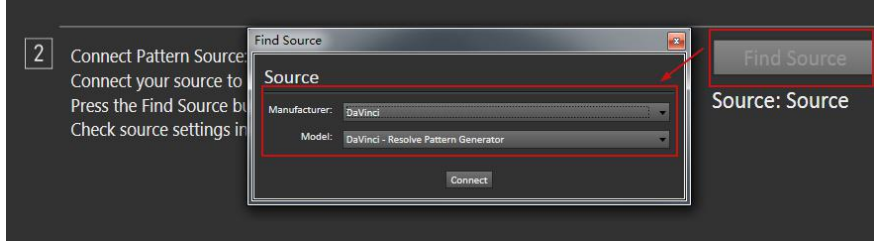

弹出的对话框中可以看到与达芬奇通讯的 IP 地址

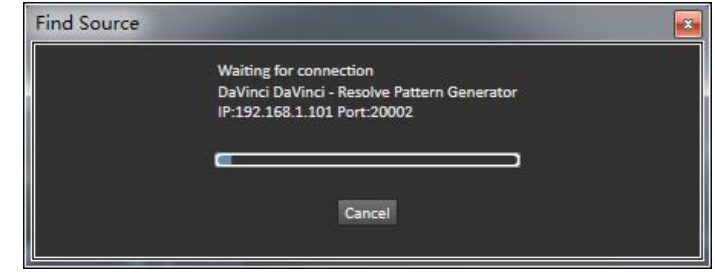

打开达芬奇,新建一个时间线

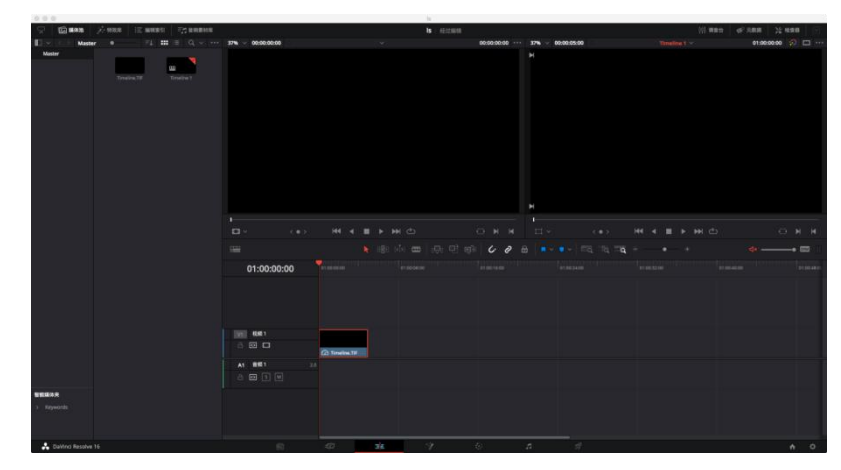

将工作区调整至调色工作界面

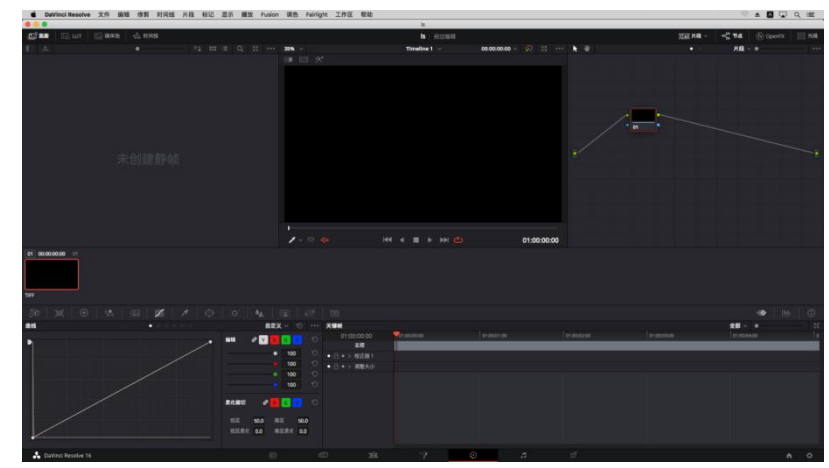

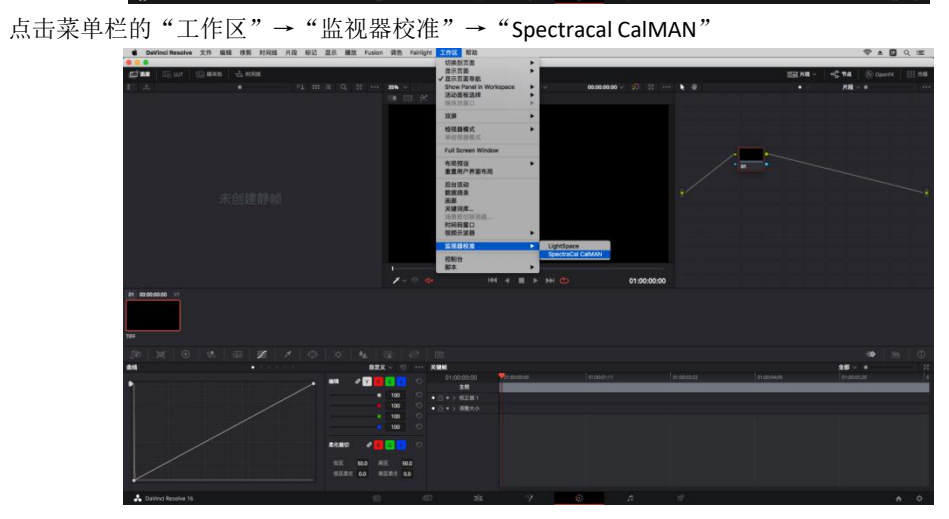

弹出的对话框中输入刚才的 IP, 点击连接, 看到连接成功的提示即可。

![](_page_5_Picture_108.jpeg)

## 回到 CalMAN Studio 的设置界面

设置 3 区域设置 LUT 文件的储存设备, 我们只需要存在本地电脑。点击 Find Display 在弹出的下拉选 项列表中选中 SpectraCal, 并在 Model 下拉列表中选中 Cube Gennerator(3D LUT)然后点击 Connect

![](_page_5_Picture_109.jpeg)

设置完成后软件右上角对应的连接设置都会变成绿色

![](_page_5_Picture_110.jpeg)

点击 Next 进入校正目标设定界面

设置好需要校正的各种参考值,如图是设置的 Rec.709 标准参考值。

![](_page_5_Picture_111.jpeg)

完成后点击 Next 进入校正前的测量,这里的步骤可以根据您的需求选择是否要进行操作。本教程以 生成 3D LUT 为主, 所以我们直接点击左侧的 3D LUT Calibration 进入 3D LUT 采样流程

![](_page_6_Picture_0.jpeg)

在这个界面,点击右下角的 AutoCal 按钮弹出 AutoCal 设置界面

![](_page_6_Picture_169.jpeg)

在 AutoCal 设置界面 File Format 选择 Flanders Scientific (.cfe CFE2) 下面的 Cube Size, Bit Depth 会自动匹配, 型号根据自己的机型进行选择, 这里选择 AM210 Lut 选择 user1 ("USER1"、"USER2" 为自定义的色彩空间, 用来存放 3D LUT 数据。) File Path 设定 LUT 文件的储存位置 Pattern Delay 这里让软件自动设定,将 i1 Display Pro 的光学镜头对准监视器的中心位置 点击 Optimize 等待程序设置完成 AutoCal Measurement Start Delay 根据需求自定义设置采样倒计时时长

Calibration Type 选择 Fixed Grid,17 point Video Range 选择 SMPTE 16-235 设置好之后点击 OK 开始 3D LUT 流程采样

![](_page_7_Picture_21.jpeg)

等待采样完成后会自动生成 LUT 文件,在前面设定的文件储存区找到该 LUT 文件

最后,按照尊正监视器升级 CFE 的流程将文件导入监视器升级完成

![](_page_8_Picture_13.jpeg)

将 LUT Bypass 调回到 None, 即可正常调用